## Instructions for Viewing Students & Their Bids

In the SEMJF Symplicity Module

1. Log into the Symplicity module at <a href="https://law-smjf-csm.symplicity.com/manager/">https://law-smjf-csm.symplicity.com/manager/</a> address and the password provided to you by the Symplicity liaison. Then click with your email "go."

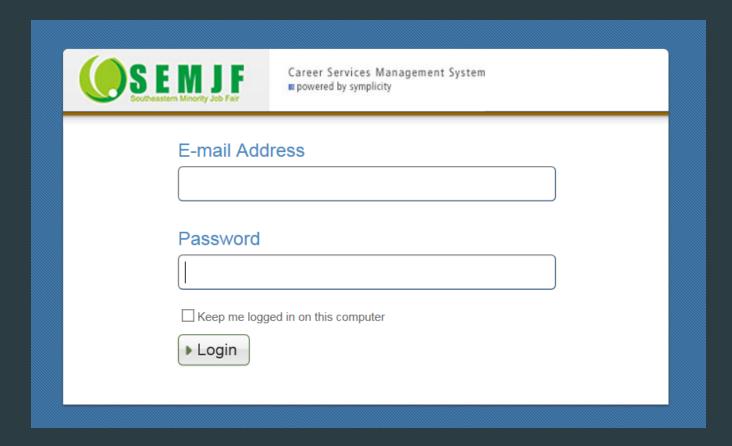

## Once your are logged in

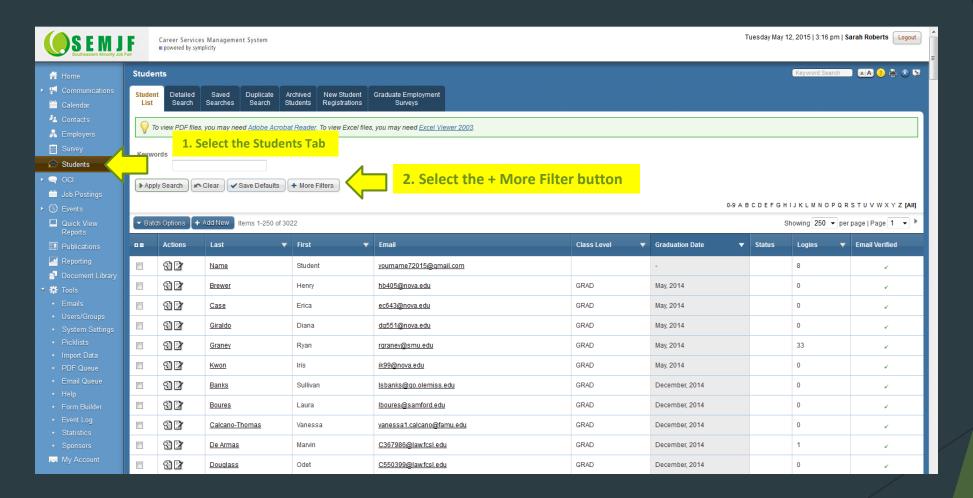

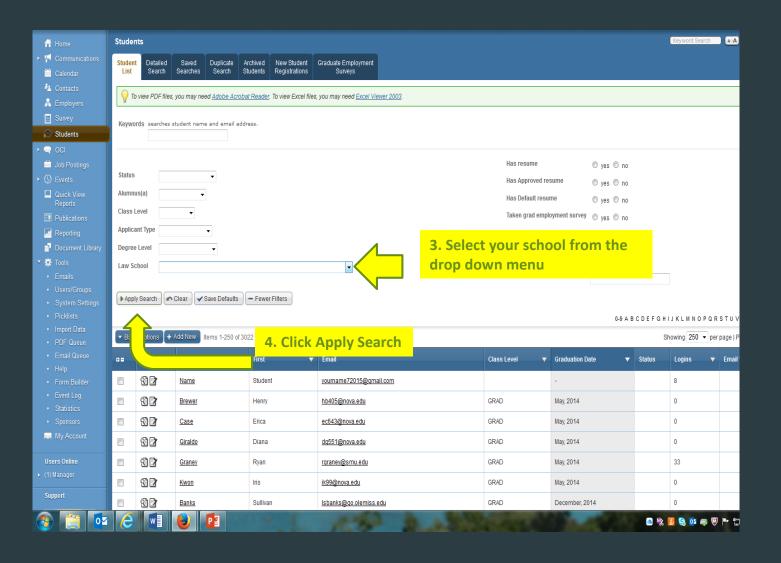

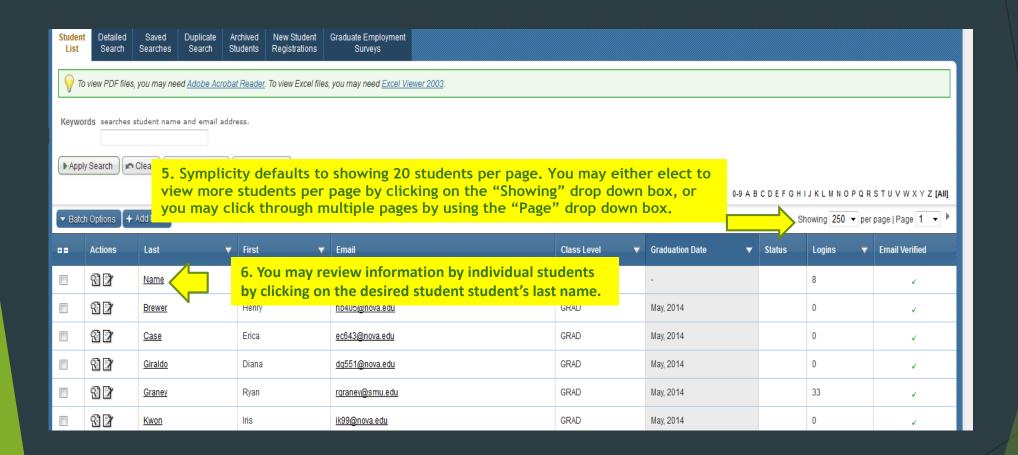

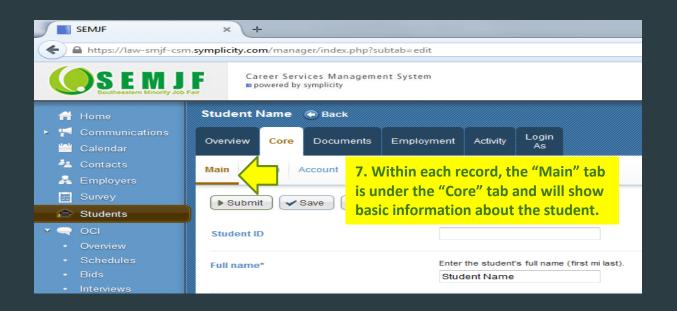

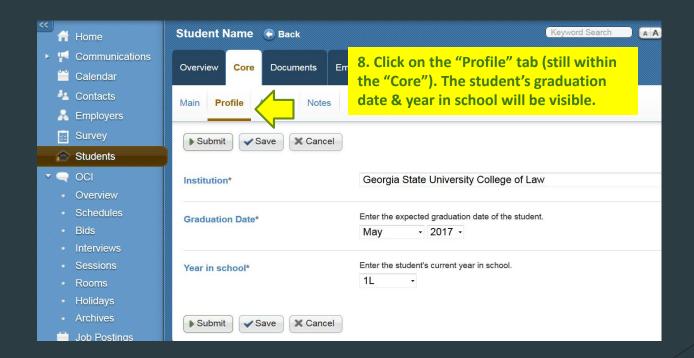

Follow steps 9 – 13 to view your students bids for employers. Click "OCI' on the left of the screen, a list of options will appear. Click "bids." When the screen refreshes, click "More Filters" (not shown) and then select current SEMJF session, and your law school from the appropriate drop down options. Click apply search.

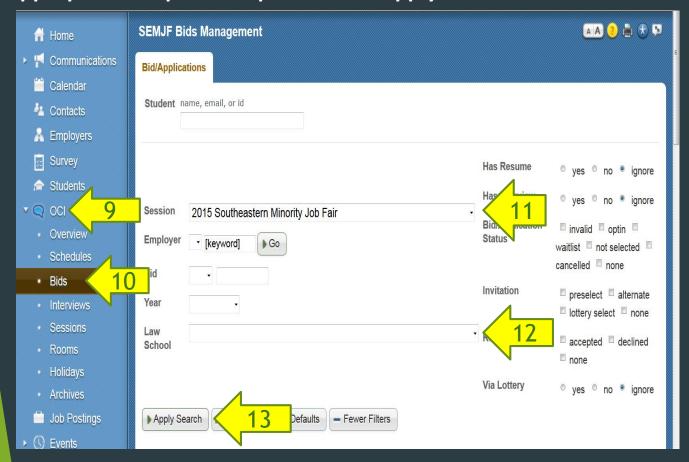

After selecting Apply Search, you will only see your students bids. You should review this list often throughout the student application period to make sure that your students are maximizing their opportunities.